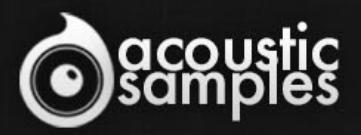

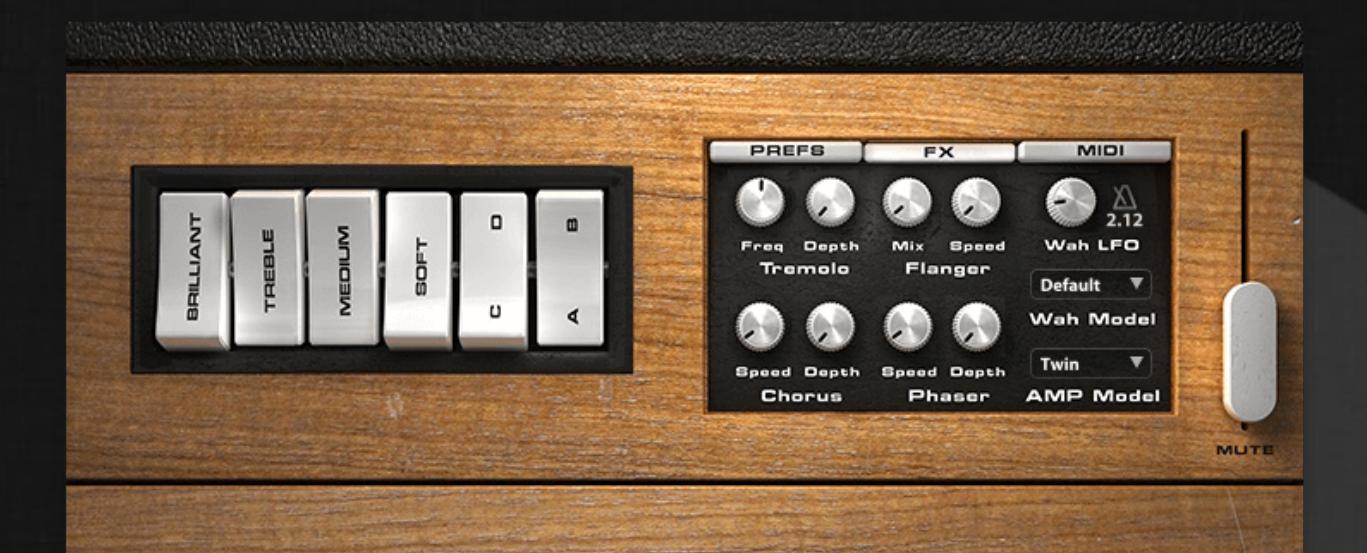

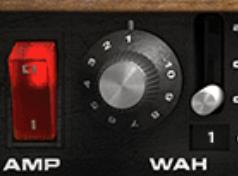

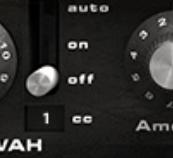

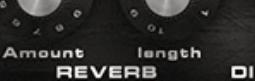

**DISTORTION** 

# **ACOUSTICSAMPLES** Clavi D9

# Clavi D9 User Guide

### Welcome to Acousticsamples

Thank you for using the Clavi D9 library. We hope you enjoy playing the instrument and wish it supports your musical ideas or even better: inspire new ones. In this User Guide we will provide you with an overview of how to use the Clavi D9 library.

If you have any questions, feel free to email us at: **samples@acousticsamples.com**

or use the contact form on our website **www.acousticsamples.net**

The Clavi D9 library, produced by **Acousticsamples**

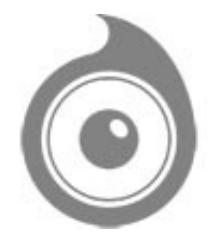

All Rights not expressly granted are reserved. Copyright © 2025 by Acousticsamples

### Requirements and Installation

### Step 1 - Authorize your library

The first thing to do is make sure you have an iLok ID and that it is the correct one. If you never used iLok, just go to the [ilok.com website](https://www.ilok.com/#!home) and create a free account.

You will be asked to enter a user ID, this is what you will need to enter later on the authorization page. This will also be the ID you will need to get connected to the iLok license manager.

On the **download/serials** page, you can find the serial number associated with your library, it should look like this: PROASXX-XXXXXXX.

You can click on the authorize button or copy it and go to this page: http://acousticsamples.net/index.php?route=account/authorizellok you can find the link in the top menu under account as well as on the "my account" page. Of course you need to be logged in to view this page.

Now enter the serial number in the serial number box (it will be filled already if you used the authorize button) as well as your iLok id. The iLok id is the username you use to log into your iLok account, don't confuse it with the number written on the key.

Then simply hit the authorize button and wait a little. At the end of this process, you will see a message telling you if the authorization was successful. You will also get a confirmation email.

Sometimes the iLok servers will not respond and you will get a blank page, in this case, please contact us and we will proceed to the authorization for you manually.

### Step 2 - Download and extract your libraries

Registering your serial number will generate your download links, [the](http://www.acousticsamples.net/index.php?route=account/download_list)y will be create and available on the [downloads/serials page.](http://www.acousticsamples.net/index.php?route=account/download_list)

The files are delivered in RAR format and sometimes these files are split (for the large libraries).

You need to use winrar on windows or UnrarX on mac (www.unrarx.com or directly **here**) to extract them, other softwares will probably not extract the files properly, we use the recovery functions of Rar (to avoid download corruption) and these two softwares are are the only ones to handle it properly. If there are multiple parts (part01.rar, part02.rar), you need to put them all in the same folder before extracting. If the extraction gives you errors, then your download did not complete or got corrupted, you need to download it again.

### Step 3 - Download and install UVI Workstation

Download and install the UVI workstation (our free sample player) from here: http://www.acousticsamples.net/uviworkstation.

Make sure you download the right version for your system, if you are on windows 64, but use a daw that only allows for 32bits plugins, you need to install the 32bits version of UVI Workstation.

Follow the step 4 to learn how to load a library into UVI Workstation.

### Step 4 - Transfer the license to your iLok key/computer

The **[license manager](https://www.ilok.com/#!license-manager)** is installed with UVI Workstation, so you just need to launch it from you applications.

Now make sure that your iLok key is plugged into your computer if you want to use it or just ignore this if you want to use the computer based authorization.

Click on Sign in and enter your iLok information, you will see the list of available licenses and your computer and iLok keys on the left panel.

Now all you need to do is just drag and drop the license to your iLok key or your computer to authorize one or the other.

### Step 5 - Load your library and start playing

Now just open UVI Workstation in Standalone or one of the plugin formats in your sequencer. There are two ways of loading the library.

- You can open the browser and navigate to the ufs file manually.
- You can place the UFS in the default UVI folder: [Startup disk]:Library:Application Support:UVISoundBanks (on Mac) and C:\Program Files\UVISoundBanks (on Windows). You can also drop a shortcut to this file in this location, provided it has the same name.
- The best practice is to have all of your UFS in a folder and let UVI workstation index it. Simply go into the preferences/soundbanks and then add your UFS folder. If the authorization has been done, it will mount the UFS automatically (if automount is selected) or index it in the search (if index is selected). The recursuve is for subfolders, but too many subfolders can lead to a long indexation/mounting time.

After this, when you start UVI Workstation, you will see the UFS under soundbanks, select it and just double click on the m5p file, it will load the library and you will be able to start playing.

### Interface and Parameters

The Clavi D9 is based on the well known clavinet D6 by hohner.

It is probably one of the most "funky" instruments ever invented, despite the fact that it was originally intended for classical music as its sound is close to the hapsichord. It turns out that it was very well suited to replace or double a rhythmic guitar and was used in many Funk and Disco hits.

The clavinet has 5 octaves (60 keys) and works in a simple way, when you press a note, the string is pressed against a bridge just like a hammer-on on a guitar, the non muted part of the string vibrates and the pickups amplify the sound.

The D6 has very few controls, 4 eq switches and 2 pickup switches to choose which pickup has to be used plus a global volume.

We recorded both pickups and we modeled precisely the eqs, as a result you can use the whites switches exactly like on the real instrument.

We sampled every possible aspect of the instrument, normal notes, staccatos, releases, mutes, every pickup,

sympathetic resonances and more to give you the most authentic Clavinet sound possible.

Here are a few pictures of the model we sampled

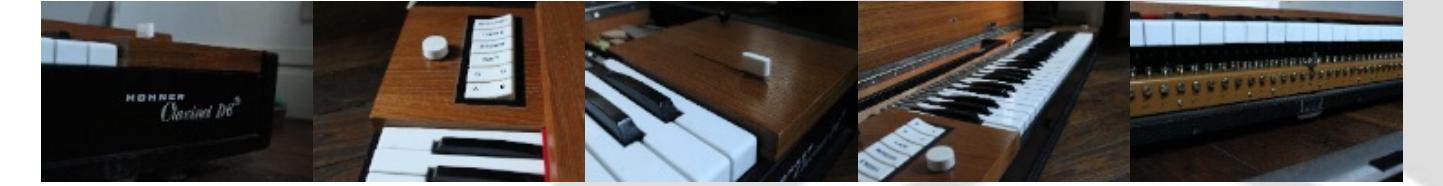

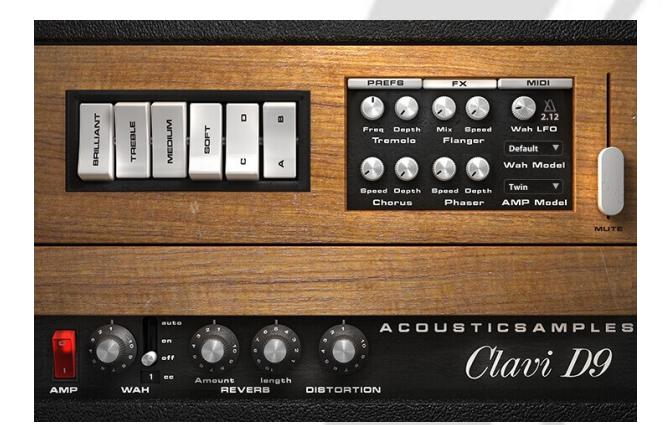

#### Real Staccatos and resonance

The Clavinet is often used to replace the guitars in Funk music, this is why most players mostly use very short notes. We thought of that when sampling the instrument and can reproduce it very accurately using a combination of staccato samples and longer releases. You can also control the amount of release in the preferences panel to get more or less bite for short notes.

Every mechanical instruments has sympathetic resonances and the Clavinet is no exception, but due to the proximity of the strings, it is a different kind than on a piano. The sympathetic resonance we modeled is sample based and very close to the real instrument. You can add more or less of that

resonance to control how much body you want to addd to your sound.

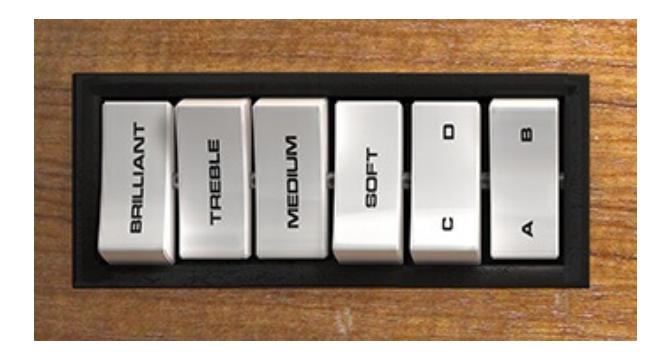

#### **Pickups**

The Clavinet originally has two pickups, one next to the bridge that has a very bright sound and another one closer to the center of the string that has more bass. You can mix them using the switches just like on the real instrument. We even added a possibility that is not in the original instrument, you can control the volume of each pickup separately in the preferences to really reach every possible sound when mixing both pickups.

Here are the microphone switches positions.

- A+C is the bridge pickup,
- B+C is the bass pickup,
- A+D is for both pickups enabled,
- B+D is for both pickups but the Bass pickup has the phase reversed,

#### Advanced Wah

A Clavinet is very often played with a Wah on it, this is why the Clavi D6 has an included Wah effect that you can control with any controller. It is by default set on the expression pedal, but you can change that by changing the CC value. The Wah effects are not unique and usually depends on the brands, so we added a list of Wah models to choose from.

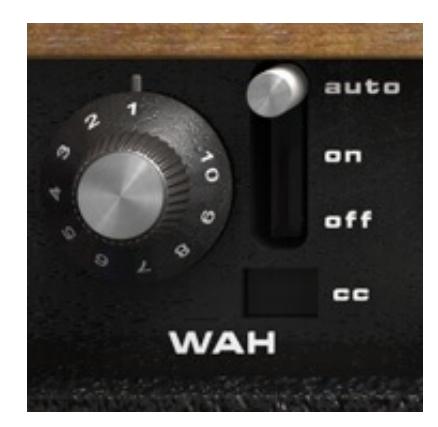

What if you don't have any continuous controller on your keyboard? Well, we thought of that and modeled an auto-wah feature. Unlike other auto-Wah that opens when detecting an attack, ours was designed after what really happens on a real one. Its frequency can be changed and also synched to the tempo if needed.

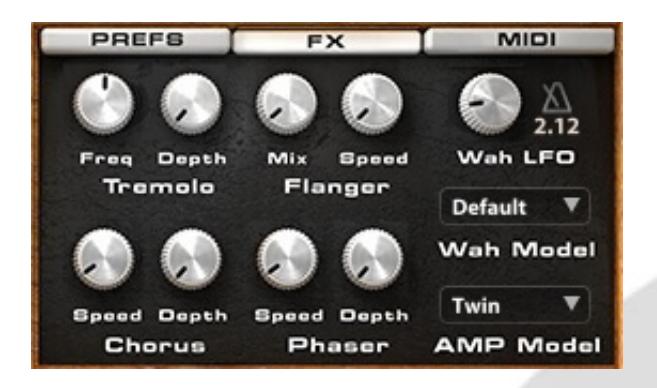

### Built in FX selection

The four switches (which could be named 4 band EQ) named "Brilliant", "Treble", "Medium", and "Soft" have been carefully modeled to be as close as possible to the original ones.

Aside from the Wah, we also included the most common effects used with a clavinet. First a Spring Reverb from which you can control the length and amount. Then a distortion, a tremolo, a flanger, a chorus and a phaser, eachof these effects have two controls on the interface.

With all of these, you won't need any other plugin to play the Clavi D9 live.

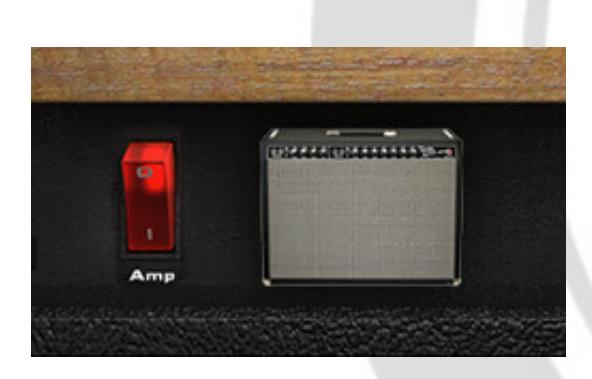

### Amp simulation

We have been looking for the most widely used amps with Clavinets and we created advanced impulse responses of them. Here is a list of the Amps that you can choose from:

- Twin Reverb.
- Twin Reverb wide stereo mics,

- Bassman,
- Rhodes Amp,
- SilverFace,
- Mesa.
- Gibson,
- Fender 212

You can of course turn it off and use you preferred amp simulation software.

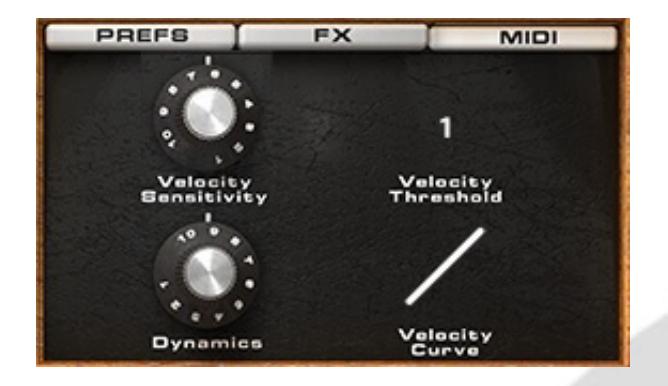

#### MIDI controls

As always with our libraries, you have a complete control over the response of the library. The Velocity Sensitivity changes the volume curve of the library. The Velocity Threshold is simply the minimum velocity that you will have to play to hear a sound.

The Dynamics will set the minimum volume for velocity 1 and give you access to all the dynamics that you want.

The velocity curve remaps midi input and will give it a concave or convex shape thus changing some sort of a "MIDI sensitivity".

### Features

2,76Gb uncompressed, 553Mb compressed in lossless flac format, around 4500 samples.

Realistic staccatos.

Precise simulation of the original filters.

Separation of both pickups and independant volume.

Sympathetic Resonances.

High quality Amp simulations with the most used models.

Real Wah effect with different pedal models.

Complete FX selection with Phaser, Flanger, Tremolo, Chorus, Distortion and Spring Reverb.

Real mute samples.

Control over the MIDI response of the library.

Advanced UVI scripting giving you access to a simple yet powerfull interface and advanced features.

and more...

# Terms & Conditions. EULA

(End User License Agreement)

Acousticsamples Copyright, Terms and conditions.

 Please read the terms of the following License Agreement before using any of these audio samples. By using any of these audio samples, you agree to become bound by the terms of the License Agreement. If you do not agree with the terms of the License Agreement, do not use any of these audio samples.

 You may use these Samples provided on this website, on a royalty-free basis, to create your own original music compositions or audio projects. You may broadcast and/or distribute your own music compositions or audio projects that were created using the Audio Content, however, individual audio loops may not be commercially or otherwise distributed on a standalone basis, nor may they be repackaged in whole or in part as audio samples, sound effects or music beds.

No orders will be refundable given the numerical nature of our products. We stay at your disposal for any help or support.

If you have any queries please do not hesitate to contat us

ALL RIGHTS NOT EXPRESSLY GRANTED ARE RESERVED.